## **How to View Curriculum Items for CLA Faculty Senate:**

Please note, you may see other curriculum items listed that are not on the agenda, these items were not entered by the submission guideline for the current meeting. For more information on submission deadlines please see the CLA Curriculum page [here.](https://www.cla.purdue.edu/facultyStaff/curriculum/)

- 1. Go to<https://purdue.curriculog.com/>
- 2. Select Login in the upper right hand corner of your screen and enter your career account information.
- 3. From the tabs select All Proposals

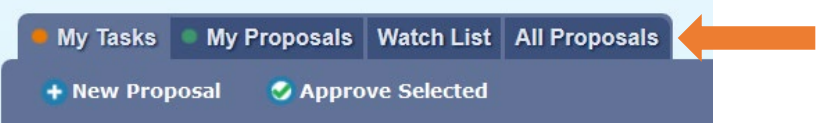

## 4. Select to filter by Advanced Filter

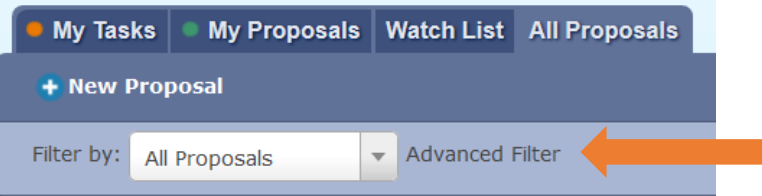

5. In the box titled Found Under, select College of Liberal Arts – WL (type "Liberal" into the box to quickly search), also select "Include all child entities under my selection".

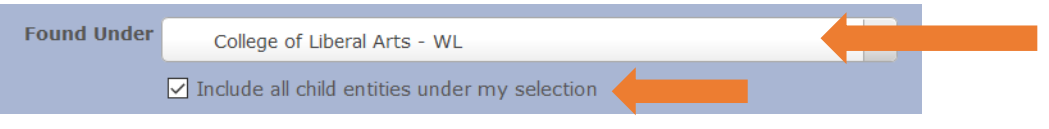

6. In the "Keyword" box, type the curriculum item you are searching for and select Filter Proposals. If you do not enter a keyword, you will see ALL CLA curriculum items, past and present.

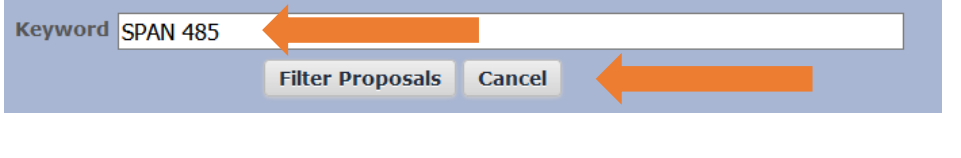

7. This will show you the result for SPAN 48500

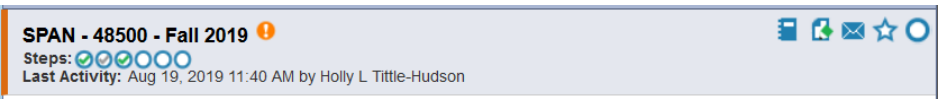

8. To view the proposal select View Summary (the icon that resembles a notebook). This will open the Summary on the right hand of the page. You may view all items in the proposal including any attachments and notes.

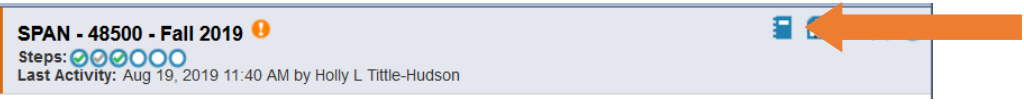

## 9. Below is a completed search screenshot for reference

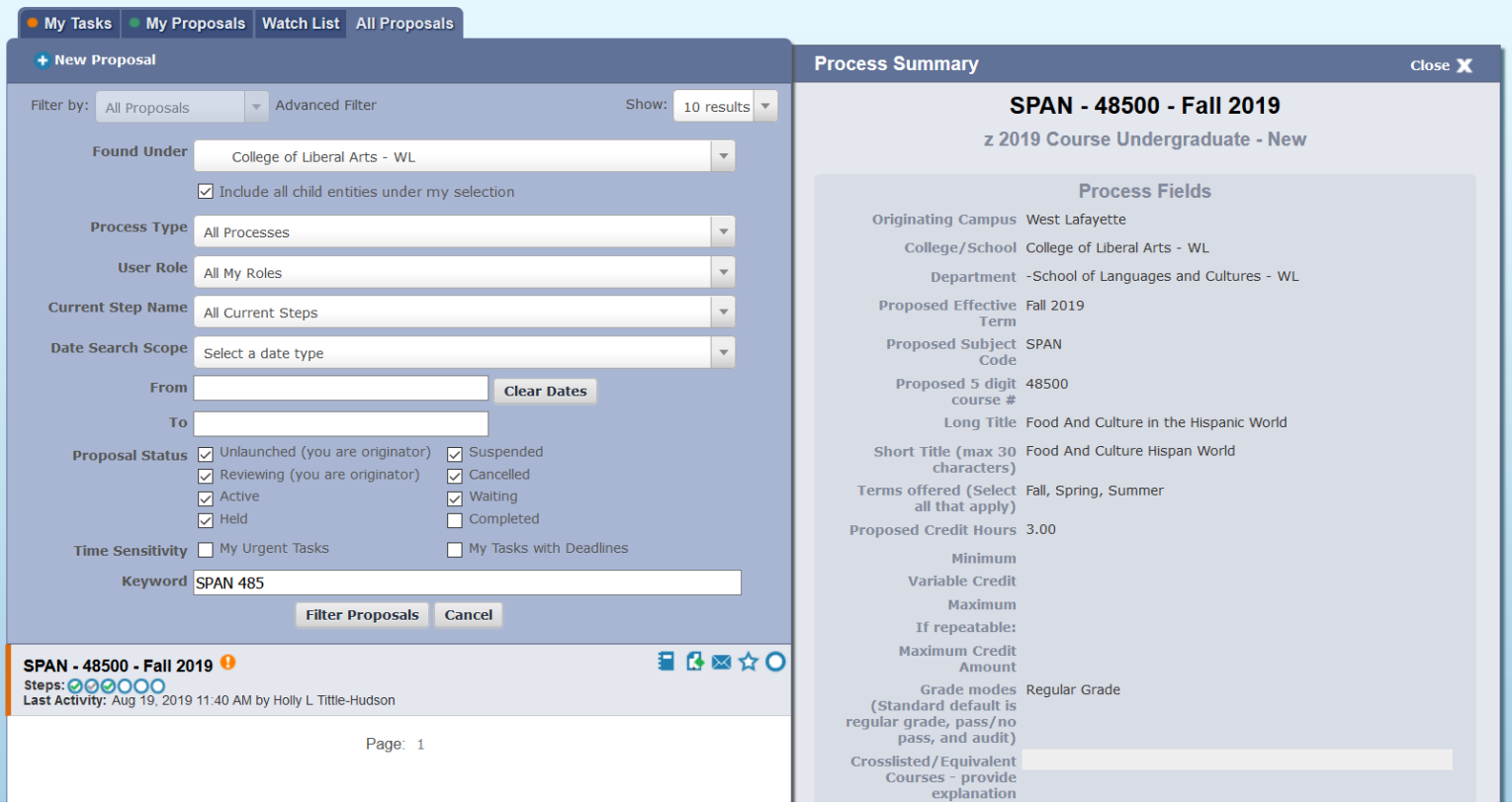

10. Please note, once a proposal is approved through the CLA Faculty Senate and the Registrar's Office, you will need to select Completed under Proposal Status to view.

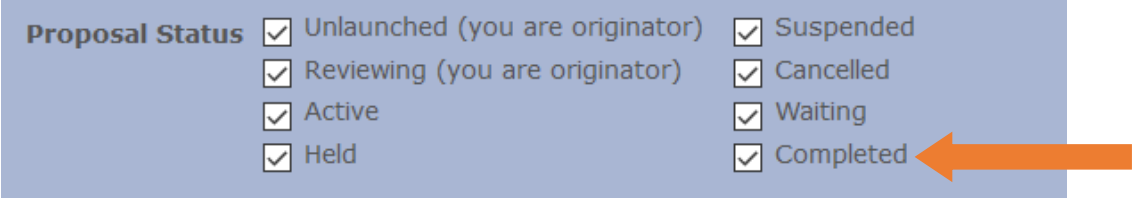